The RS-232 interface is now configured for *Touch* operation and the new **Touch Setup** softkey is available from the Monitor Setup window when in Configuration Mode.

**NOTE** Once Touch or Mouse configurations are made, the CMS Monitor must be restarted in order to activate the new configuration settings.

**NOTE** Multiple AGM, VENT, Touch or Mouse configurations are not supported.

## **XGA Display Adjustments**

When setting up the M1097A XGA color flatscreen display, make sure that the whole image (all pixels) is visible on the display.

To test this and to make any adjustments:

- Step 1 Go to Service Mode by pressing Monitor Setup followed by Operating Modes.
- Step 2 Enter the password and select **Service**, then press **Confirm**.
- **Step 3** When the main screen is displayed, press the fourth (middle) function key on the keypad.

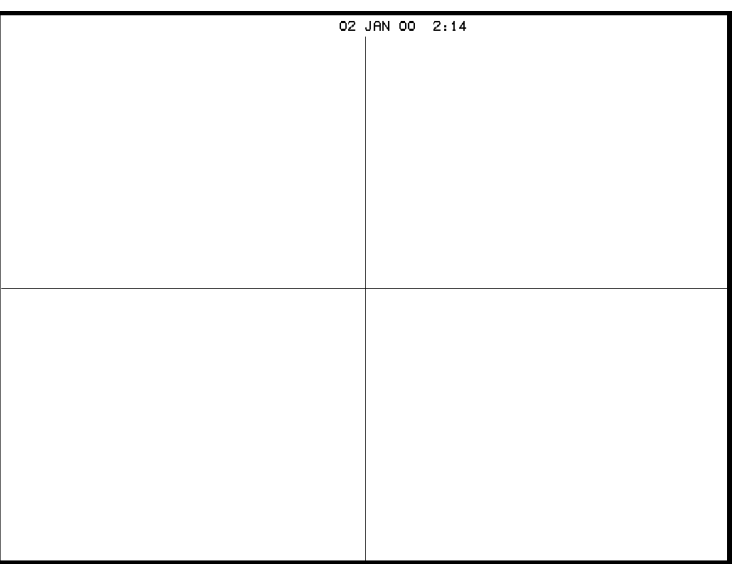

You should see lines on the display, showing a cross right through the middle of the screen and a frame bordering the whole screen.

**Step 4** If you do not see the whole frame, adjust the display accordingly.

**NOTE** If you are adjusting a touchscreen monitor, please do a new calibration to make sure that the screen responds in the expected way.

## **Calibrating the Touch Screen**

Once the RS-232 interface is configured for *Touch* operation, the CMS is able to communicate with the touch screen. If there is a communication problem between the CMS and the touch screen, the following message will be displayed:

**Touch Operation Not Available - Check Setup**

If communication is possible but the touch screen has not been calibrated, the following message will be displayed:

**Touch Operation Not Calibrated - Check Setup**

To calibrate the touch screen:

**Step 1** Switch to Configuration Mode and press:

→ **Monitor Setup Touch Setup**

The **Touch Screen Setup** window is displayed with a list of the step to be followed.

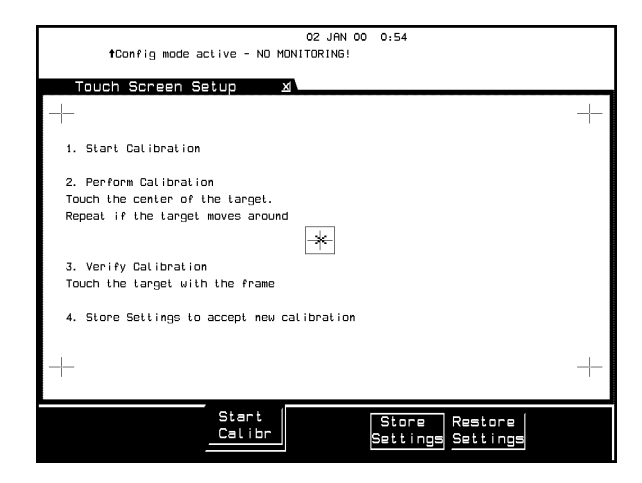

- **Step 2** Press the **Start Calibr** key on the touch screen to start calibration of the touch screen.
- **Step 3** Tap the active (bright) cross sign target. Each target will in turn become active. Repeat the selection of each active target until all 5 targets have been selected. Calibration will now be carried out internally.
- **Step 4** If calibration is successful, the following message is displayed:

**Calibration completed, press <store settings>**

Step 5 Press the **Store Settings** softkey.

## **Performing the Functionality Test**

After successfully calibrating the touch screen, complete the following test to check that the performance of the touch screen is correct:

- **Step 1** Switch to Monitoring Mode. Icons for **Silence/Reset**, **Suspend** and **Control** should be seen on the screen.
- **Step 2** Touch the **Suspend** button repeatedly. The alarms should switch between **Alarms Switched ON** and **Alarms Suspended**.
- **Step 3** Touch the **Control Panel** button. The **Control Panel** task window should be displayed.
- **Step 4** In the **Control Panel** task window, repeatedly touch the softkey. The alarms should switch between **Alarms Suspend AlarmsSwitched ON** and **Alarms Suspended**.
- **Step 5** Touch outside the **Control Panel** task window should close the task window.
- **Step 6** Touch any location on the screen.
- **Step 7** Check to see that a sign  $(+ or x)$  is displayed at the location that was touched.
- **Step 8** Repeat calibration if the confirmation sign is not acceptably close to the location that was touched and test again.